## **SAMSUNG**

## **Deutsch**

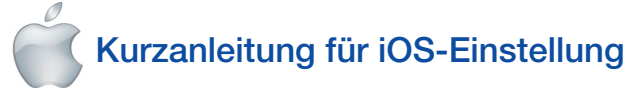

- Bereiten Sie eine SmartCam-Kamera und einen PoE-Adapter vor.
- Halten Sie Ihr iOS-Gerät verfügbar, um die SmartCam-App herunterzuladen.
- Muss mit dem gleichen Router (WLAN-Netzwerk) wie die Kamera verbunden sein.
- Tragen Sie hier das Router-Passwort ein :

Ehe Sie mit Ihrer SmartCam-Einstellung beginnen:

Für weitere Informationen zur Bedienungsanleitung, zum Mobilen App-Handbuch oder zu den FAQs besuchen Sie bitte www.samsungsmartcam.com. Sollten Sie Fragen haben oder Hilfe bei der Installation der SmartCam benötigen, bitte in der Hilfe-Liste im Informationsmenü Mobile-App nachsehen oder das Team unseres technischen Kundendienstes kontaktieren.

## Produktansichten zur Einstellung

*Verwenden Sie die folgenden Grafiken, um sich mit den Eigenschaften der Kameraeinstellung bekannt zu machen:*

1) Schaltfläche 'Zurücksetzen' 2) MicroSD-Kartenschlitz (bis zu 128GB) 3) PoE-Adapter-Anschluss-Port

4) Wi-Fi-Direkttaste 5) Eingebautes Mikrofon 6) Strom-/Netzwerk-Status LED

Für eine detailliertere Darstellung lesen Sie bitte das Bedienungshandbuch.

## Benutzerkonto erstellen:

Zum Erstellen eines Benutzerkontos folgen Sie bitte diesen einfachen Schritten, ehe Sie die Kamera einstellen.

## iOS drahtlose Kameraeinstellung

Fahren Sie mit der Kameraeinstellung fort, indem Sie den Anleitungen des App-Assistenten folgen.

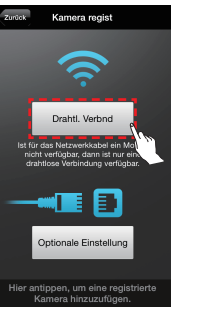

## Kabel-Kamera-Einrichtung iOS

Fahren Sie mit der Kameraeinstellung fort, indem Sie den Anleitungen des App-Assistenten folgen.

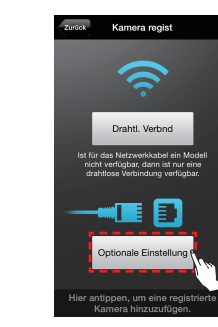

BENUTZERPASSWORT: Eine Kombination aus 10-14 alphanumerischen Zeichen Beispiel: smartcam123

## SmartCam-Anleitung

Tippen Sie, sobald die Einstellung abgeschlossen ist und das Live-Video auf Ihrem iOS-Gerät erscheint, den Bildschirm an, um die Symbolleiste der SmartCam anzuzeigen. Die Tabelle unten ist eine Referenzinformation für die Kontrollfunktion Suchmaske.

einzustellen. Wenn Sie fertig sind, "Weiter" anklicken.

**くEinstellungen WLAN** 

NETZWERK WÄHLEN ...

WLAN DIRECT-CAM-00XJ 4 % 1

iptime23

iptime24

iptime25

KELIM123

linksys3

Anderes...

Auf Netze hinweisen Bekannte Netzwerke werden automatisch

| Geben Sie das Kennwort ein.                                                                                                    | 00 : 04                                                                                                    |
|----------------------------------------------------------------------------------------------------|----------------------------------------------------------------------------------------------------|
| Q W E R T Y U I O P<br>SDFGHJKL<br>A<br><b>X C V B N M</b><br>Z.<br>0<br>Next<br>space<br>123                                                                                    | Warten Sie, bis die Kamera-<br>LED von blau zu grün<br>wechselt.<br>Das dürfte etwa drei Minuten<br>dauern.<br>$-1 - 1$               |
| 7. Geben Sie das<br>Router-Passwort<br>ein und tippen Sie<br>auf "Verbdn."                                                                                                    | 8. Wenn bei Ihrer<br>Kamera das<br>LED-Licht grün<br>leuchtet, werden<br>Sie automatisch zu<br>Schritt 9 geleitet.                    |
| Kamera regist                                                                                                    | Kamera-Einstell<br>Abbr.<br>Weiter<br>Zeit<br><b>Ereignis</b><br>Einrichten der Kamera Zeit.<br>Zeitzone<br>(GMT) Greenwich Mean Time |
| Sie haben die Kamera erfolgreich<br>registriert.<br>Die Kamera kann in Abhängigkeit<br>von der Umgebung des Benutzers<br>eingestellt werden.<br>Wollen Sie es sofort einrichten? | Sommerzeit                                                                                                    |

Nein Ja 10. Zum Einstellen Ihrer Kamera "**Ja**" wählen

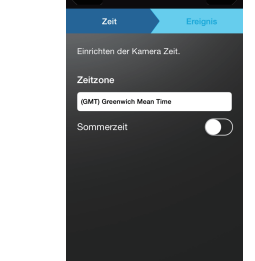

Kamera regist

9. Erstellen Sie für Ihre Kamera einen Namen und ein Passwort. (Name: 1-20 Buchstaben und Zahlen. Passwort: 1-8 Buchstaben und Zahlen)

12. Bewegungs- und/ oder Audioerkennung aktivieren, um Ereignisbenachrichtigungen

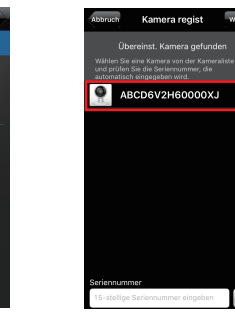

1. Wählen Sie Ihre Zeitzone und tippen Sie dann auf "Weiter".

## Zeichnen Sie Ihre SmartCam Informationen hier auf:

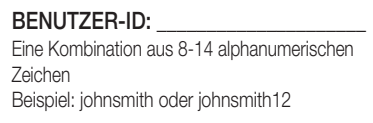

KAMERAPASSWORT: 1-8 Buchstaben und/oder Zahlen Beispiel: room oder room123 oder 123

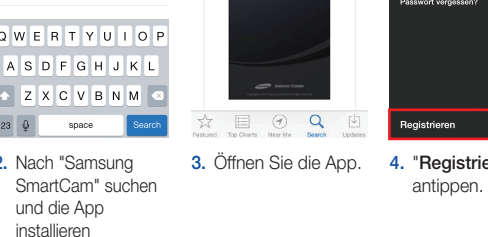

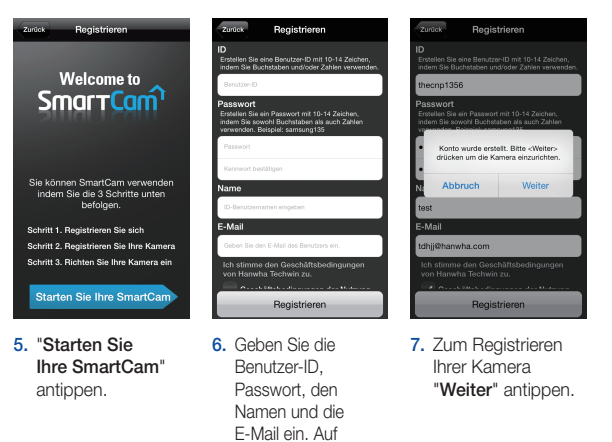

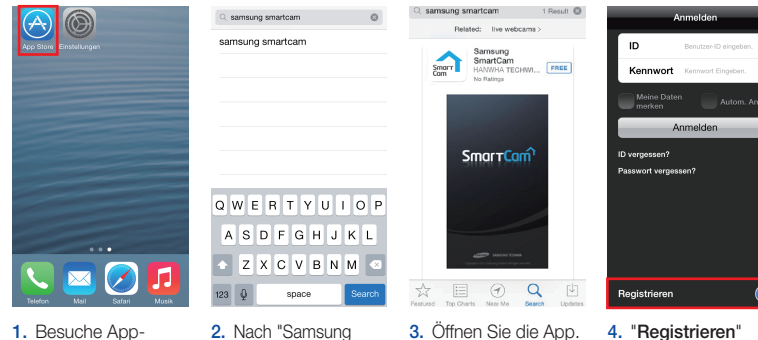

"Registrieren" tippen

Store von deinem i-Phone- oder iPad-Gerät.

2. Anschließen und den Anleitungen auf dem Bildschirm folgen, um die WLAN-Verbindung

 $\bullet \bullet$  G

 $\bullet \circ 0$ 

 $47$ 

 $a \approx 0$ 

 $\mathbf{r}$ 

2. Wählen Sie "SNH-V6430BN".

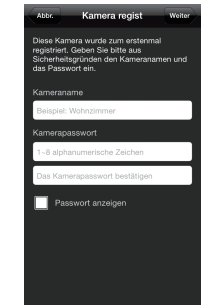

3. Verbinden Sie die Kamera, indem Sie den Anweisungen auf dem Bildschirm folgen. Tippen Sie nach Abschluss der Einrichtung auf "Weiter".

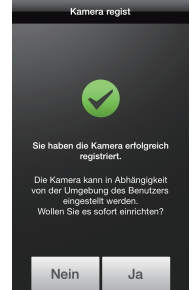

5. Erstellen Sie für Ihre Kamera einen Namen und ein Passwort. (Name: 1-20 Buchstaben und Zahlen. Passwort: 1-8 Buchstaben und Zahlen)

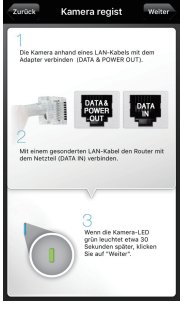

3. SmartCam-App durch Druck auf die Schaltfläche 'Startseite' beenden.

> 6. Zum Einstellen Ihrer Kamera "Ja" wählen.

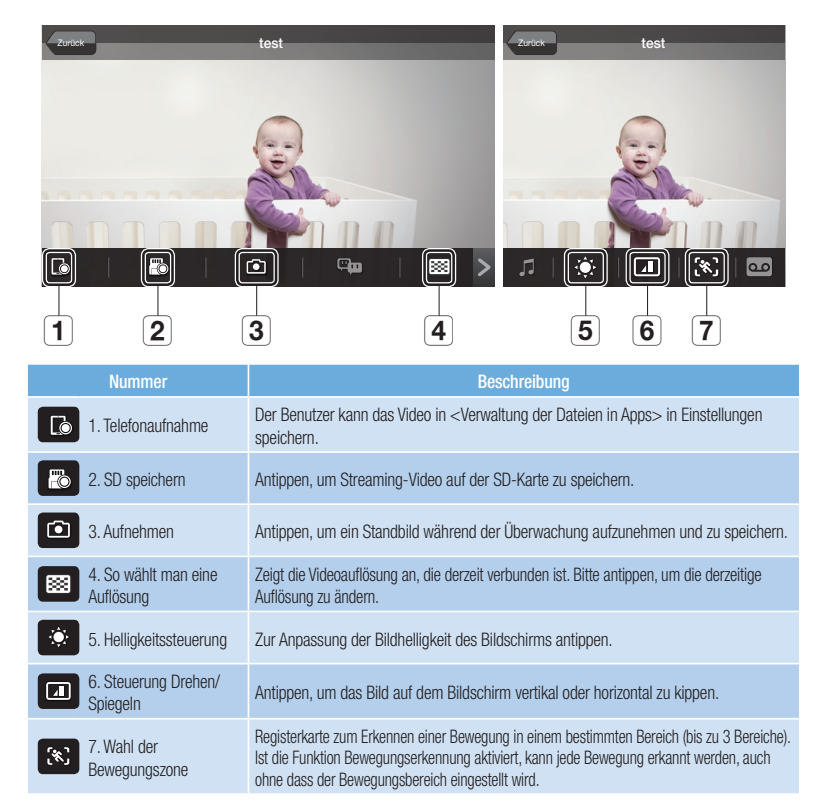

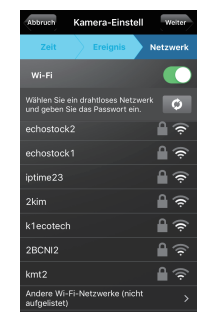

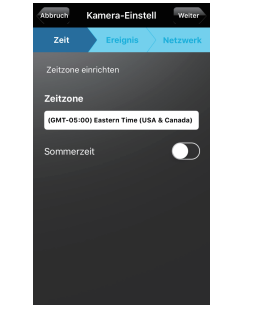

7. Wählen Sie Ihre Zeitzone und tippen Sie dann auf "Weiter".

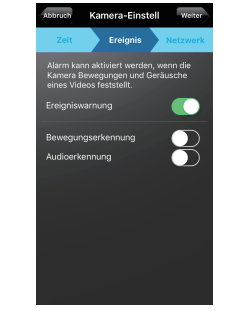

8. Bewegungsund/oder Audioerkennung aktivieren, um Ereignisbenachrichtigunger auf Ihre Geräte zu erhalten.

9. Wählen Sie den Router aus, um die Kamera zu verbinden und geben Sie das Passwort ein.

## KAMERAPASSWORT:

5. Das WLAN einschalten

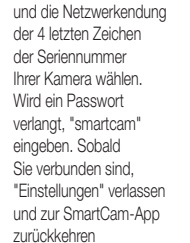

auf Ihre Geräte zu erhalten. GRATULIERE! Sie haben die SmartCam-Einstellung erfolgreich abgeschlossen! Informationen zur SmartCam-Einstellung:

### KAMERANAME:

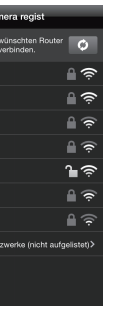

6. Wählen Sie in der SmartCam-App einen Router aus.

4. Gehen Sie bei Ihrem iPhone/iPad zu "Einstellungen" und tippen Sie auf "Wi-Fi".

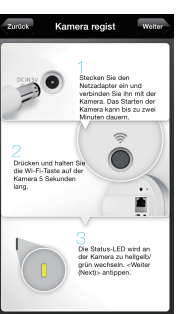

4. Wenn die Kamera in der Liste erscheint, wählen Sie sie aus und tippen Sie auf "Weiter". Wenn die Kamera nicht erscheint, dann geben Sie ihre Seriennummer ein.

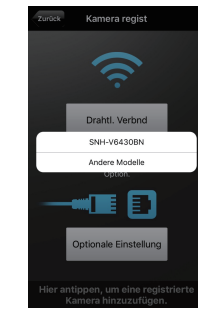

1. "Drahtl. Verbnd" antippen.

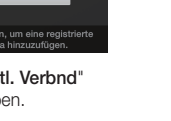

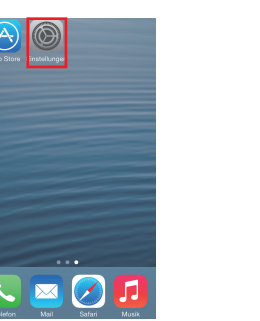

1. "Optionale Einstellung" antippen.

1-20 Buchstaben und/oder Zahlen Beispiel: kitchen oder kitchen123 oder 123

GRATULIERE! Sie haben die SmartCam-Einstellung erfolgreich abgeschlossen! Informationen zur SmartCam-Einstellung:

## KAMERANAME:

1-20 Buchstaben und/oder Zahlen Beispiel: kitchen oder kitchen123 oder 123

1-8 Buchstaben und/oder Zahlen Beispiel: room oder room123 oder 123

4

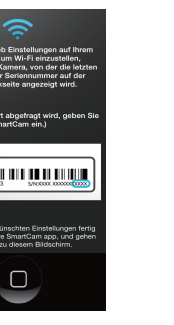

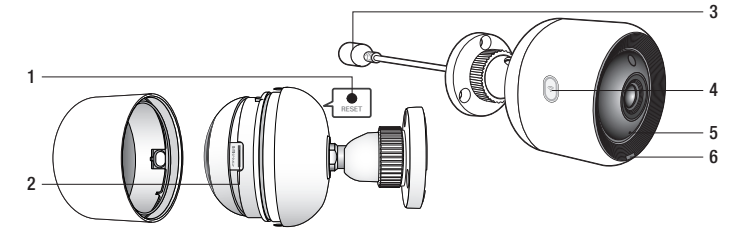

PT01-004615A

Ehe Sie mit Ihrer SmartCam-Einstellung beginnen:

- Bereiten Sie eine SmartCam-Kamera und einen PoE-Adapter vor.
- Halten Sie Ihr Android-Gerät verfügbar, um die SmartCam-App herunterzuladen.
- Muss mit dem gleichen Router (WLAN-Netzwerk) wie die Kamera verbunden sein.
- Tragen Sie hier das Router-Passwort ein :

Für weitere Informationen zur Bedienungsanleitung, zum Mobilen App-Handbuch oder zu den FAQs besuchen Sie bitte www.samsungsmartcam.com. Sollten Sie Fragen haben oder Hilfe bei der Installation der SmartCam benötigen, bitte in der Hilfe-Liste im Informationsmenü Mobile-App nachsehen oder das Team unseres technischen Kundendienstes kontaktieren.

### Android drahtlose Kameraeinstellung Deutsch Kabel-Kamera-Einrichtung Android Kabel-Kamera-Einrichtung Android drahtlose Kameraeinstellung Kabel-Kamera-Einrichtung Android drahtlose Kameraeinstellung Kabel-Kamera-Einrichtung Android urahtlose Kameraeinstellun

## Produktansichten zur Einstellung

*Verwenden Sie die folgenden Grafiken, um sich mit den Eigenschaften der Kameraeinstellung bekannt zu machen:*

1) Schaltfläche 'Zurücksetzen' 2) MicroSD-Kartenschlitz (bis zu 128GB) 3) PoE-Adapter-Anschluss-Port

4) Wi-Fi-Direkttaste 5) Eingebautes Mikrofon 6) Strom-/Netzwerk-Status LED

Für eine detailliertere Darstellung lesen Sie bitte das Bedienungshandbuch.

## Benutzerkonto erstellen:

Zum Erstellen eines Benutzerkontos folgen Sie bitte diesen einfachen Schritten, ehe Sie die Kamera einstellen.

Fahren Sie mit der Kameraeinstellung fort, indem Sie den Anleitungen des App-Assistenten folgen.

 $\mathbf{R}$ 

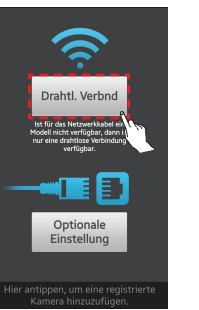

## SmartCam-Anleitung

Tippen Sie, sobald die Einstellung abgeschlossen ist und das Live-Video auf Ihrem Android-Gerät erscheint, den Bildschirm an, um die Symbolleiste der SmartCam anzuzeigen. Die Tabelle unten ist eine Referenzinformation für die Kontrollfunktion Suchmaske.

KAMERAPASSWORT: 1-8 Buchstaben und/oder Zahlen Beispiel: room oder room123 oder 123

2. Anschließen und den Anleitungen auf dem Bildschirm folgen, um die WLAN-Verbindung einzustellen. Wenn Sie fertig sind, "Weiter" anklicken.

> Wählen Sie Ihre Zeitzone und tippen Sie dann auf "Weiter".

Abbr. OK

## Zeichnen Sie Ihre SmartCam Informationen hier auf:

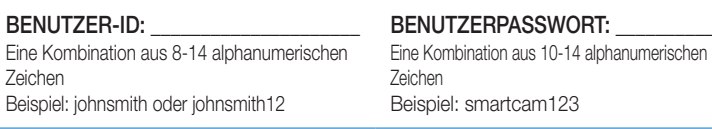

GRATULIERE! Sie haben die SmartCam-Einstellung erfolgreich abgeschlossen! Informationen zur SmartCam-Einstellung:

### KAMERANAME:

1-20 Buchstaben und/oder Zahlen Beispiel: kitchen oder kitchen123 oder 123

# **SAMSUNG**

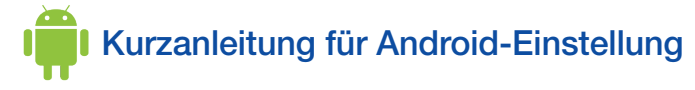

1. Gehen Sie zum Play 2. Nach "Samsung Store Ihres Android-Geräts. SmartCam" suchen und die App installieren.

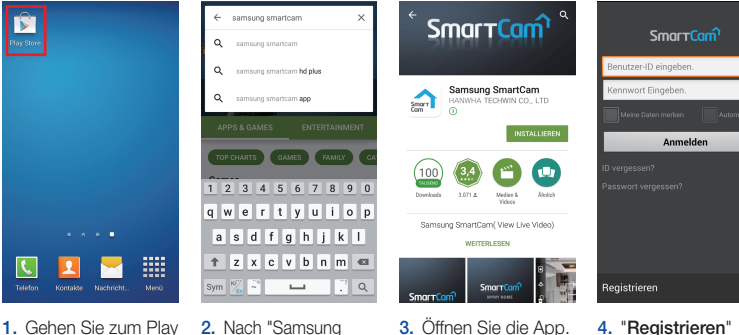

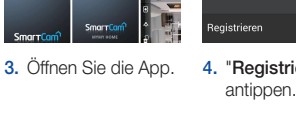

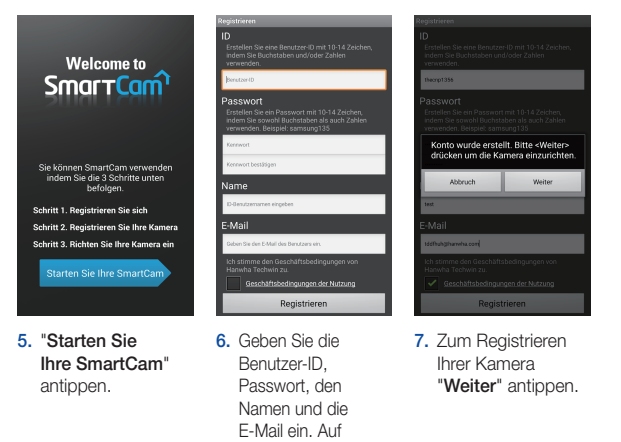

"Registrieren" tippen

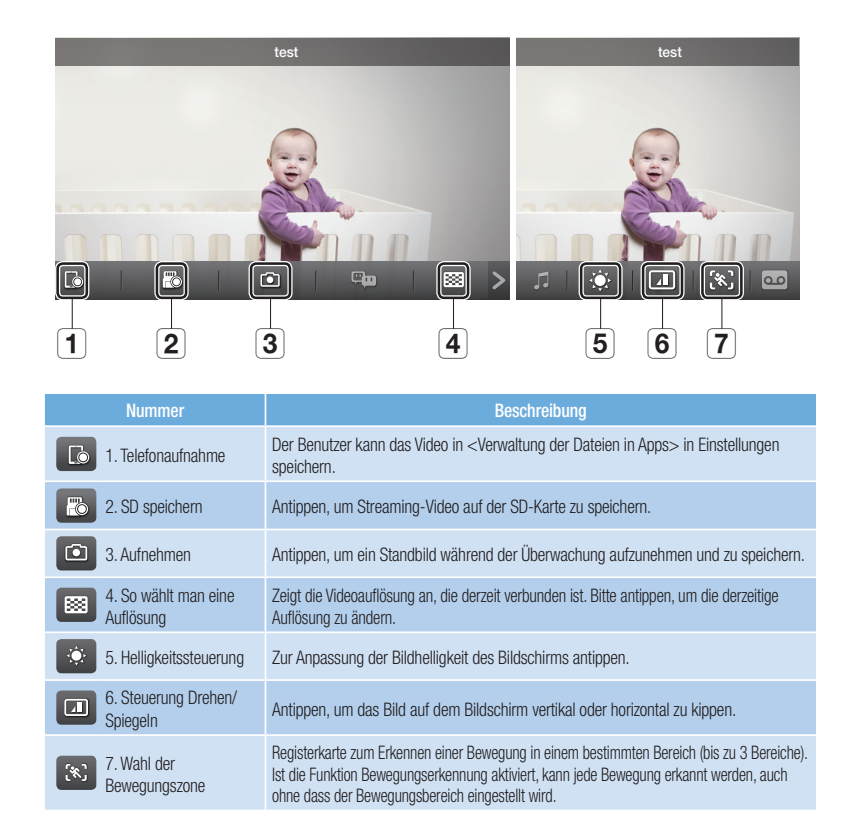

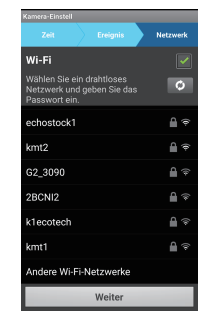

3. Wählen sie die Seriennummer der Kamera und tippen Sie "Weiter" an.

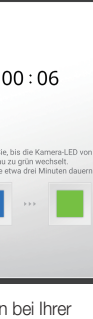

1. "Drahtl. Verbnd" antippen.

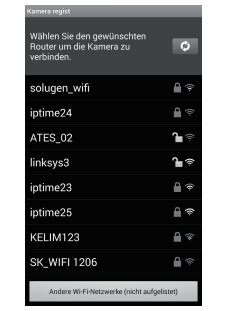

4. Wählen Sie einen Router aus.

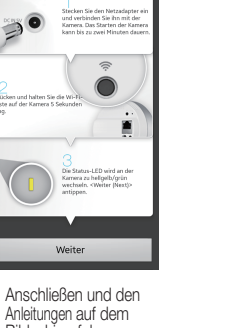

5. Geben Sie das Router-Passwort ein und tippen Sie auf "OK".

| wertyui<br>asdfghj

 $2 \times c \times b \times m$  $\frac{w}{r_0}$   $\frac{w}{r_0}$   $\frac{w}{r_0}$   $\frac{w}{r_0}$   $\frac{w}{r_0}$ 

4 5 6 7 8 9

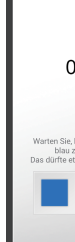

6. Wenn bei Ihrer Kamera das LED-Licht grün

leuchtet, werden Sie automatisch zu Schritt 7 geleitet.

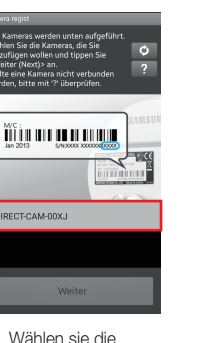

7. Erstellen Sie für Ihre Kamera einen Namen und ein Passwort. (Name: 1-20 Buchstaben und Zahlen. Passwort: 1-8 Buchstaben und Zahlen)

.<br>chten der Kamera Zeit.

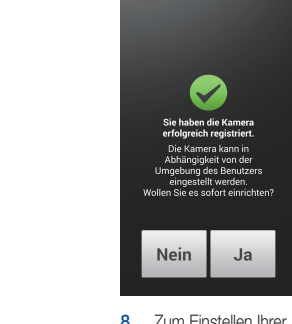

8. Zum Einstellen Ihrer Kamera "Ja" wählen.

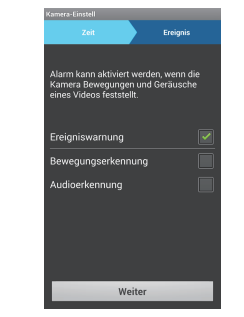

10. Bewegungs- und/oder Audioerkennung aktivieren, um Ereignisbenachrichtigungen auf Ihre Geräte zu erhalten.

Fahren Sie mit der Kameraeinstellung fort, indem Sie den Anleitungen des App-Assistenten folgen.

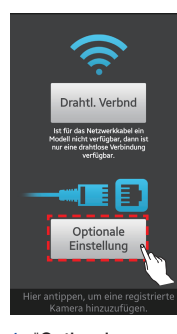

2. Wählen Sie "SNH-V6430BN".

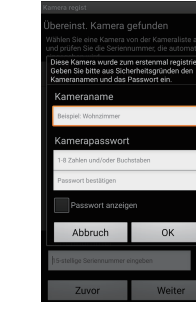

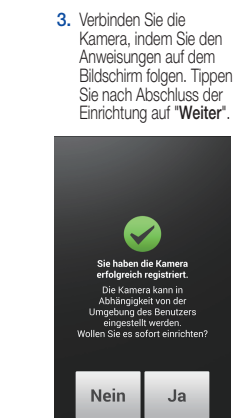

5. Erstellen Sie für Ihre Kamera einen Namen und ein Passwort. (Name: 1-20 Buchstaben und Zahlen. Passwort: 1-8 Buchstaben und Zahlen)

6. Zum Einstellen Ihrer Kamera "Ja" wählen.

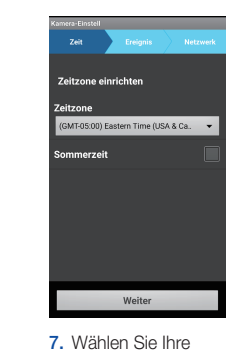

Zeitzone und tippen Sie dann auf "Weiter".

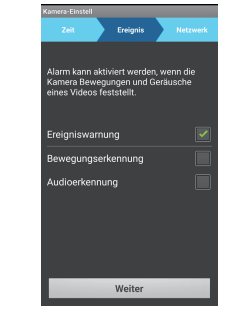

8. Bewegungsund/oder Audioerkennung aktivieren, um Ereignisbenachrichtigunger auf Ihre Geräte zu erhalten.

4. Wenn die Kamera in der Liste erscheint, wählen Sie sie aus und tippen Sie auf "Weiter". Wenn die Kamera nicht erscheint, dann geben Sie ihre Seriennummer ein.

Enterprise of the Meiter

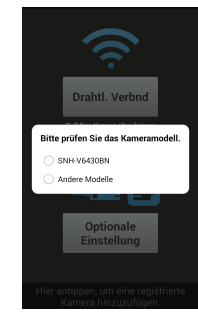

1. "Optionale Einstellung" antippen.

ABCD6V2H60000XJ

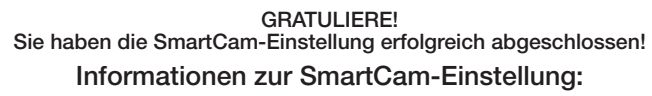

## KAMERANAME:

1-20 Buchstaben und/oder Zahlen Beispiel: kitchen oder kitchen123 oder 123

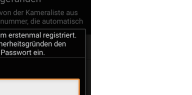

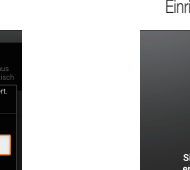

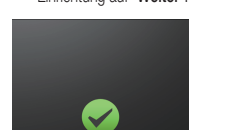

I SHE LAW

Zuvor Weiter

gesonderten LAN-Ki<br>#TA INV-sehinden

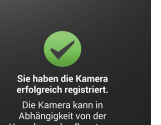

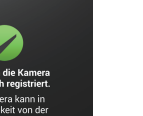

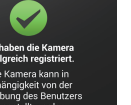

1-8 Buchstaben und/oder Zahlen Beispiel: room oder room123 oder 123

9. Wählen Sie den Router aus, um die Kamera zu verbinden und geben Sie das Passwort ein.

## KAMERAPASSWORT:

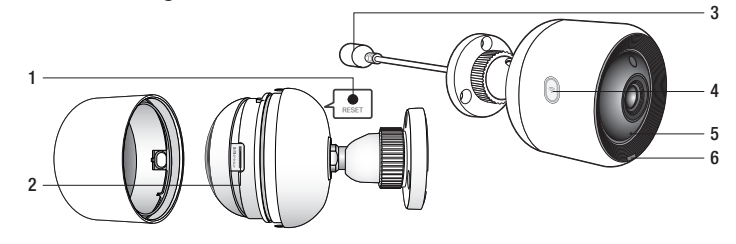